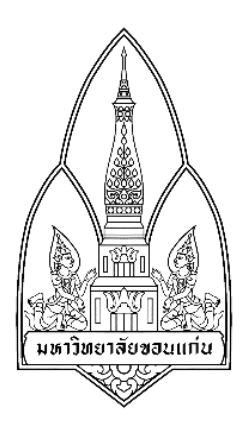

## **คูมือการใช Security Tool Cain and Abel**

## โดย 1. นางสาวธารดา เหมือนโพธิ์ 563020211-7 2. นางสาวมิตติมา ไชยอุป 563020224-8 3. นางสาวรัศมิมัต ทองมีคา 563020226-4 4. นางสาวสุกัญญา บุญพันธ์ 563020232-9 5. นางสาวธารทิพย เพ็งปาน 563020764-6 6. นายอุบล เกตุนอก 573021177-7

เสนอ

ผศ. ดร.จักรชัย โสอินทร

รายวิชา 322376 ความมั่นคงทางเทคโนโลยีสารสนเทศและการสื่อสาร ภาคเรียนที่ 1 ปการศึกษา 2558 ภาควิชาวิทยาการคอมพิวเตอร คณะวิทยาศาสตร มหาวิทยาลัยขอนแกน

# *Security Tool Cain and Abel*

Cain & Abel เปนเครื่องมือสําหรับใชในการกูคืนรหัสผาน สําหรับเครื่อง ้ คอมพิวเตอร์ที่ใช้ระบบปฏิบัติการวินโดวส์ และสามารถทำการถอดรหัสผ่านได้หลากหลายรูปแบบ เชน ทําการดักขอมูลรหัสผานจากเครือขาย, การแครกรหัสผานโดยใช Dictionary, การแครก รหัสผานแบบ Brute-Force, และการแครกรหัสผานแบบ Cryptanalysis attacks นอกจากนี้ยัง สามารถทําการบันทึกการสนทนาแบบ VoIP, ทําการถอดรหัส scrambled passwords, ทําการ ี แสดงรหัสผ่านใน password boxes, ทำการค้นหารหัสผ่านต่างๆ ที่เก็บอยู่ใน cache ได้

# **การติดตั้งโปรแกรม Cain and Abel**

1.ใหทําการดับเบิ้ลคลิกที่ไฟล ca\_setup.exe

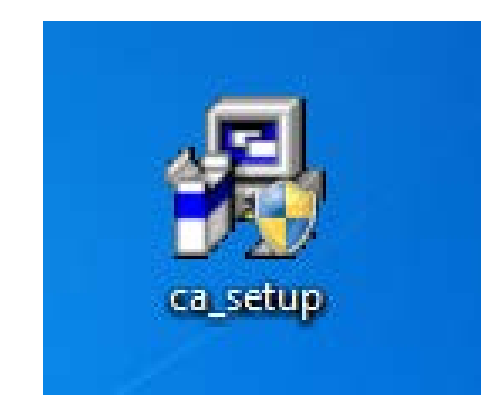

### 2. จะปรากฏหน้าต่างดังภาพ ให้คลิก Next

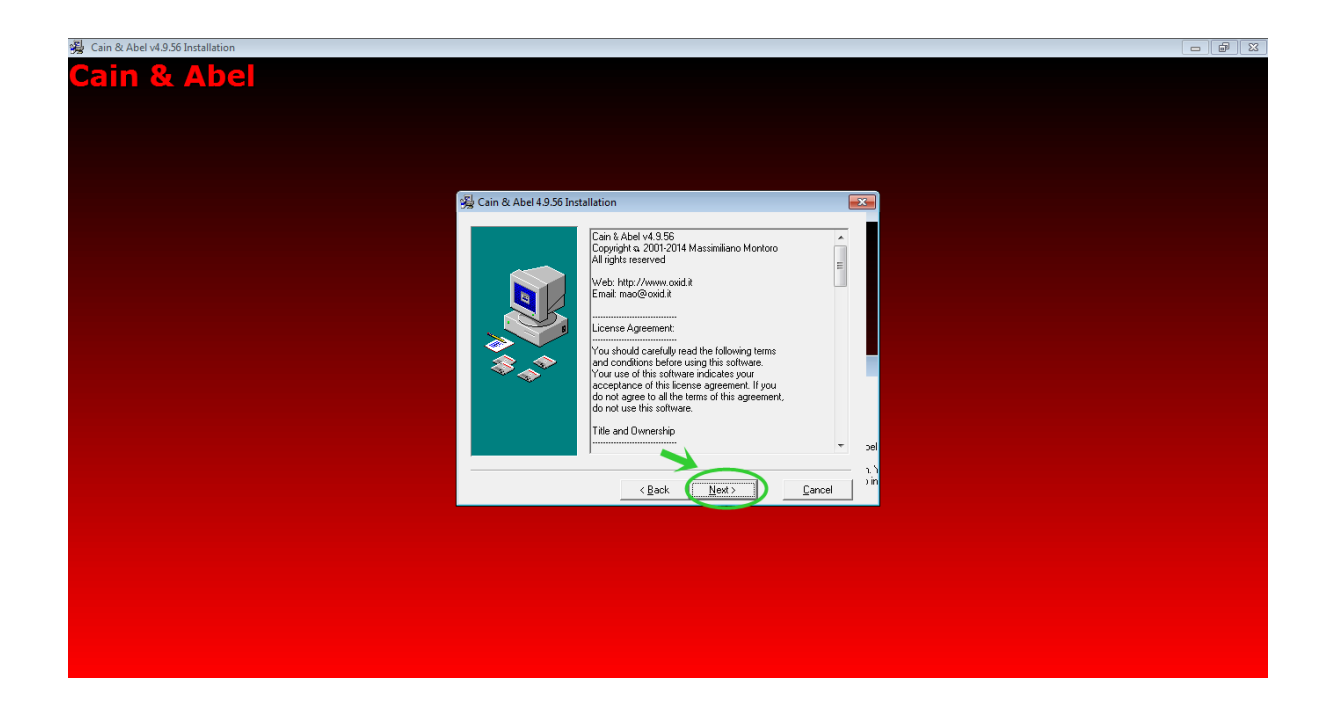

3. แสดงเกี่ยวกับ License Agreement ใหคลิก Next

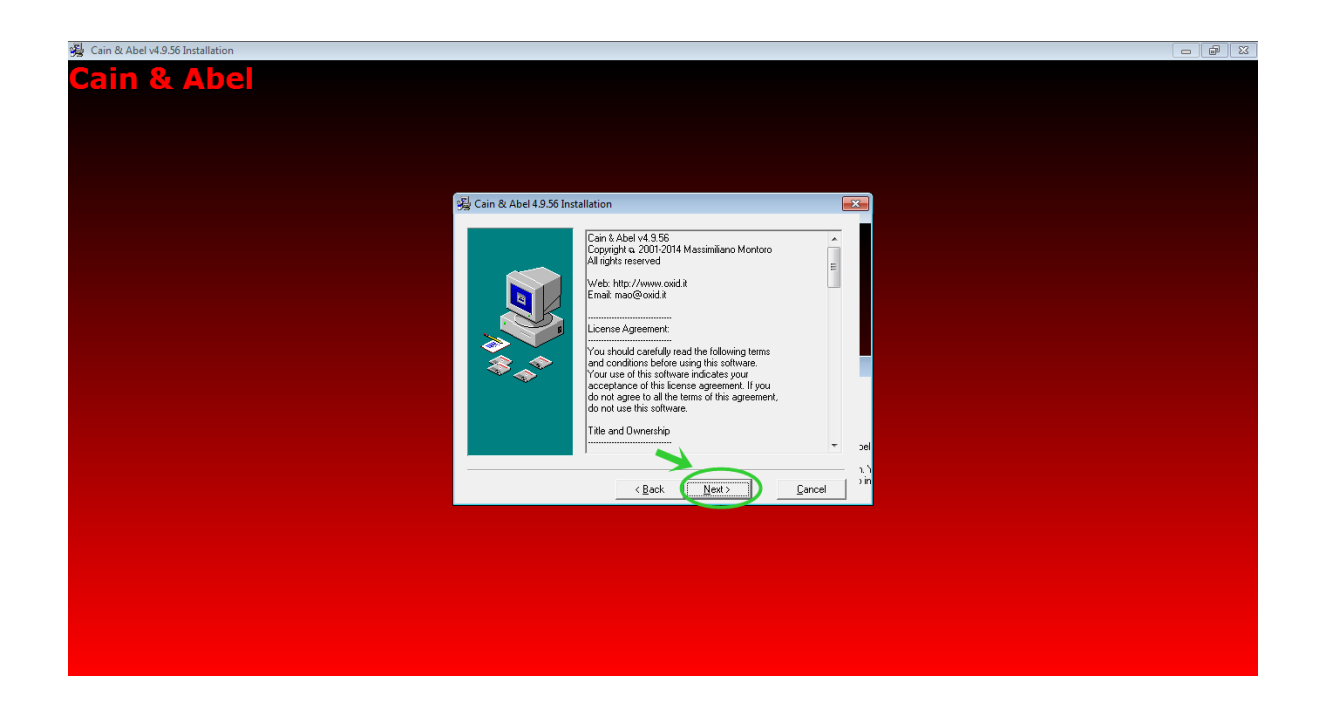

4. ให้เลือกตำแหน่งที่เก็บไฟล์ของโปรแกรม หลังจากเลือกเสร็จแล้ว ให้คลิก Next

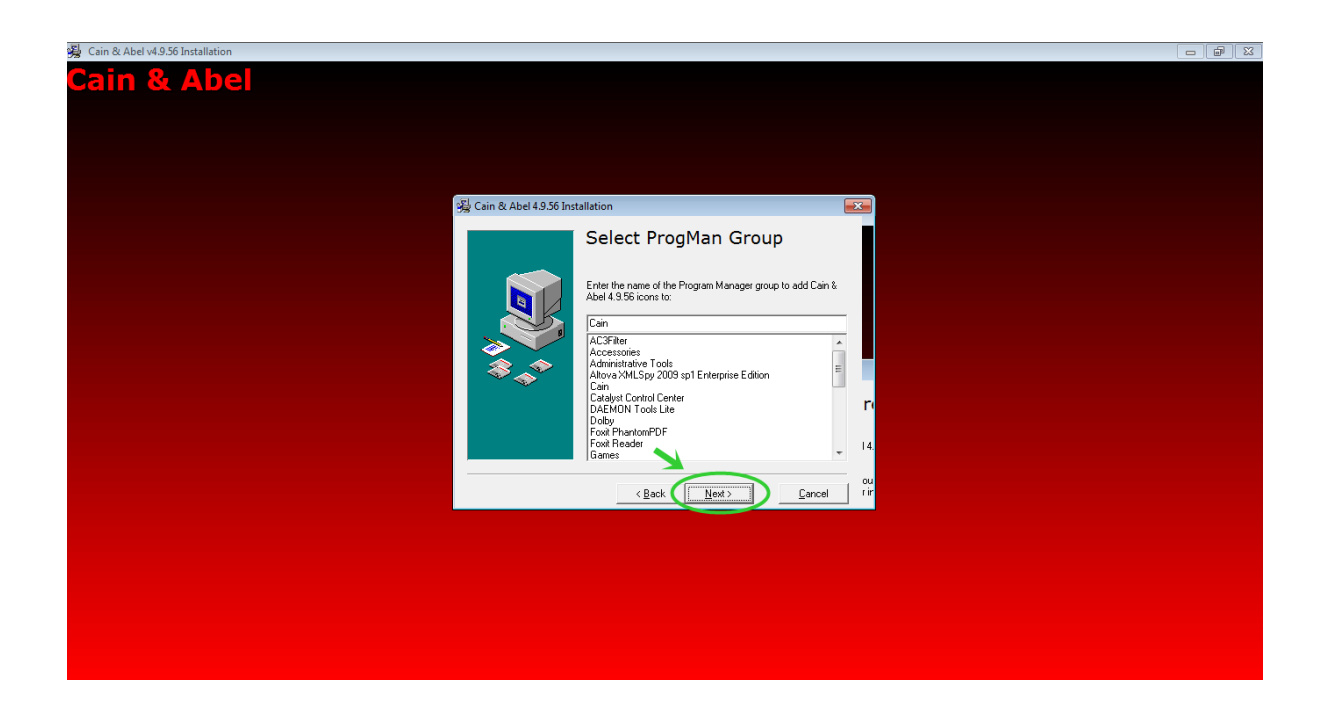

5. ให้คลิก Next เพื่อทำการติดตั้งโปรแกรม รอจนการติดตั้งแล้วเสร็จ

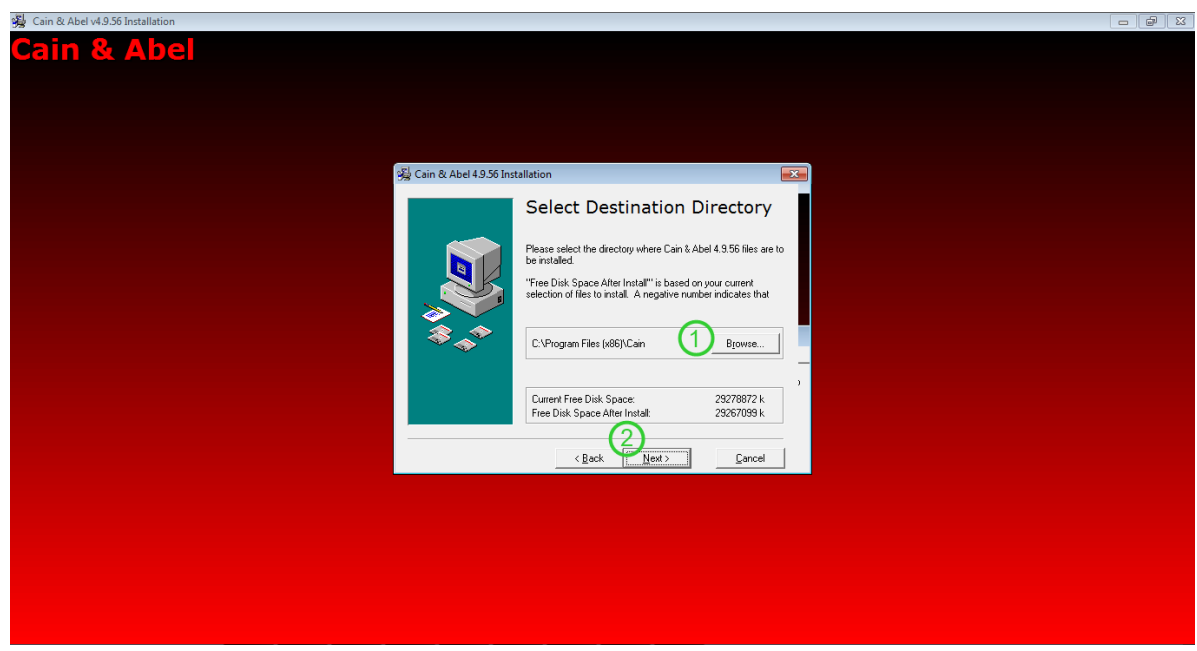

## 6. คลิกที่ Finish เพื่อจบการติดตั้งโปรแกรม

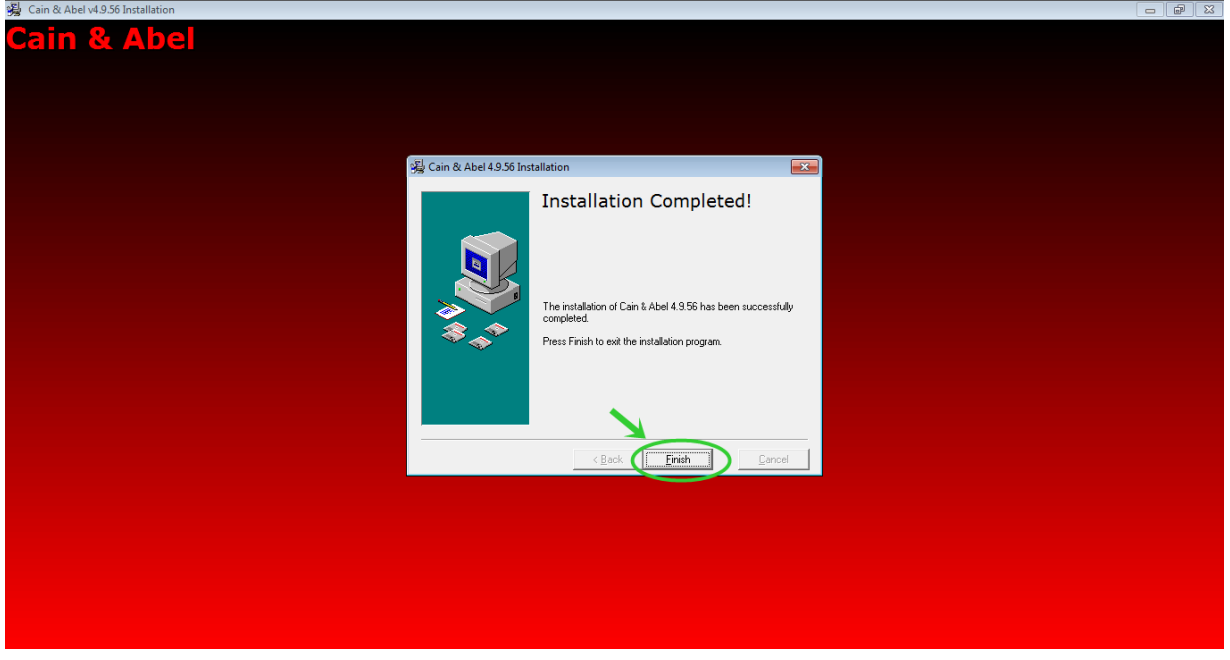

7. จากนั้นระบบจะถามว่าต้องการติดตั้ง WinPcap หรือไม่ ถ้าต้องการติดตั้ง ให้คลิกที่ Install หากตองการใชงานแบบการดักจับขอมูลจากเครือขาย

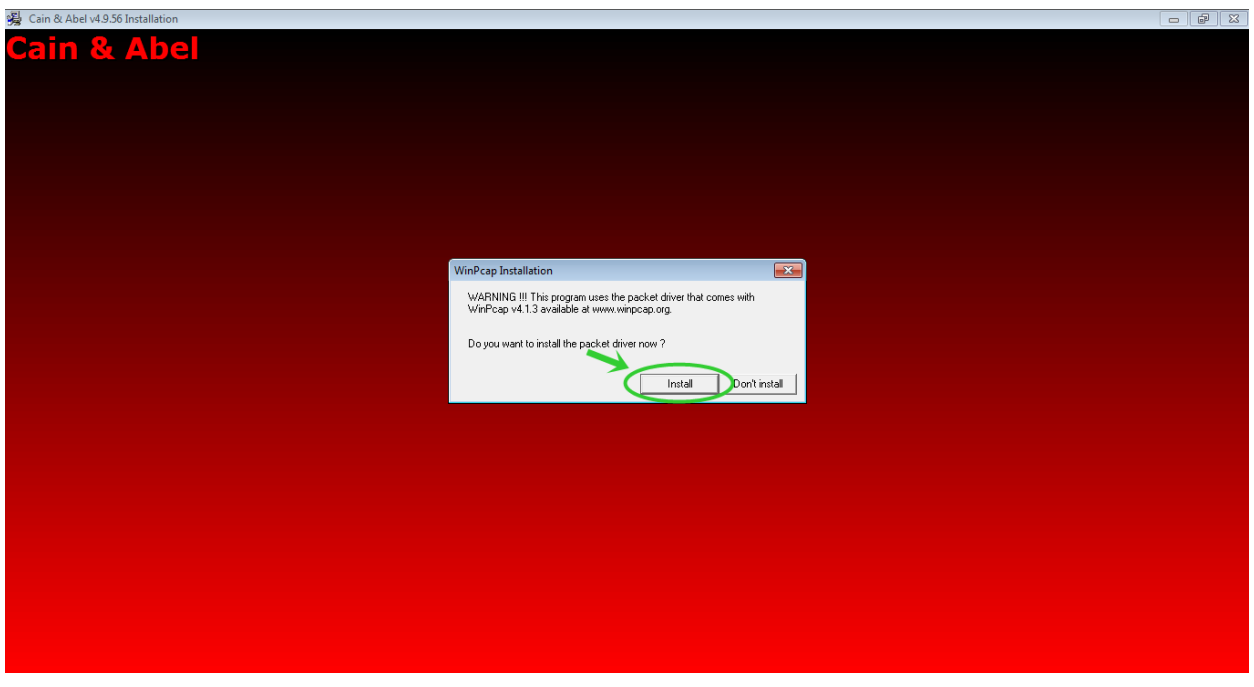

8. ระบบจะถามอีกครั้ง เพื่อยืนยันวาจะติดตั้งโปรแกรมหรือไม ใหคลิกที่ปุม OK

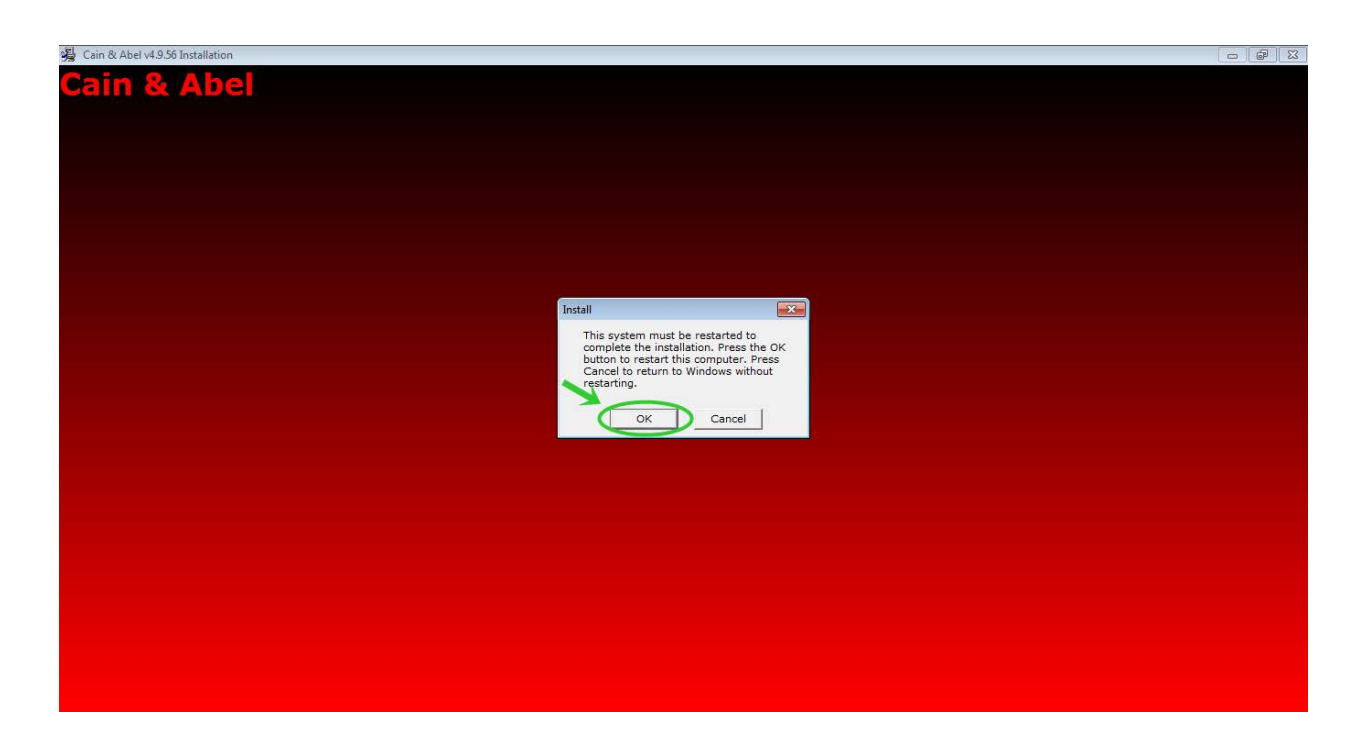

9. ใหคลิก Next เพื่อเริ่มการติดตั้งโปรแกรม

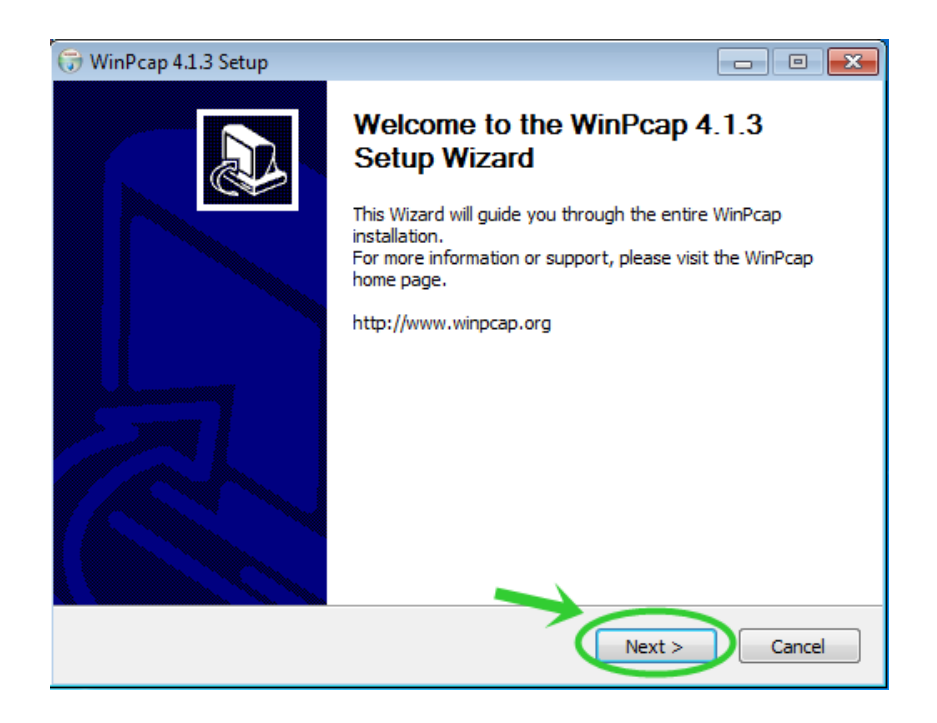

10. ใหคลิกที่ปุม I Agree หากยอมรับเงื่อนไขของ License Agreement

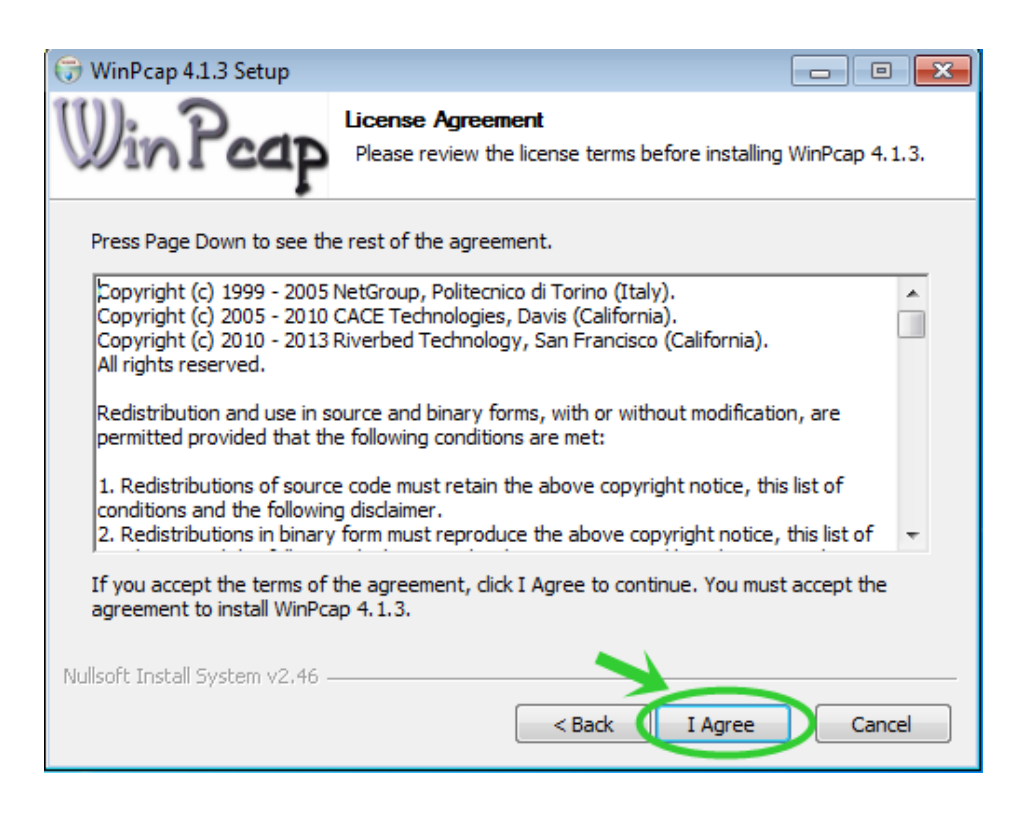

11. เลือกที่ Check box (Automatically start the WinPcap driver at boot time) ถ้า ตองการใหเมื่อติดตั้งโปรแกรมเสร็จแลวใหรันโปรแกรมในทันทีแลวคลิกที่ปุม Install

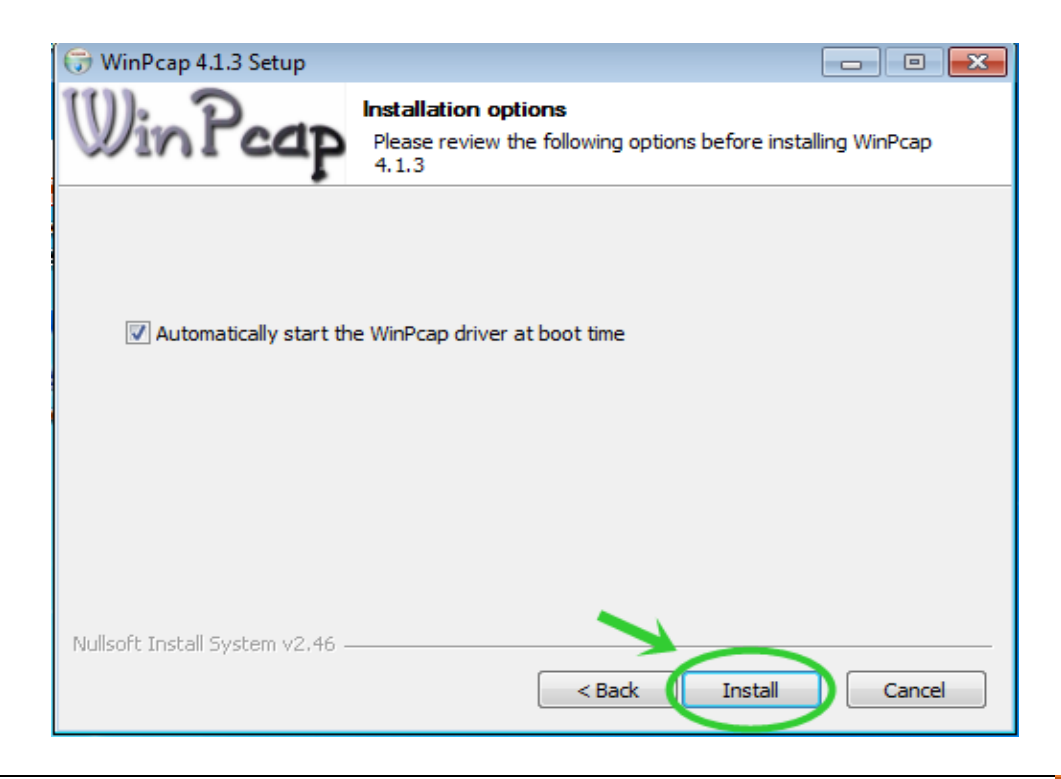

12. ระบบกําลังติดตั้งโปรแกรม WinPcap

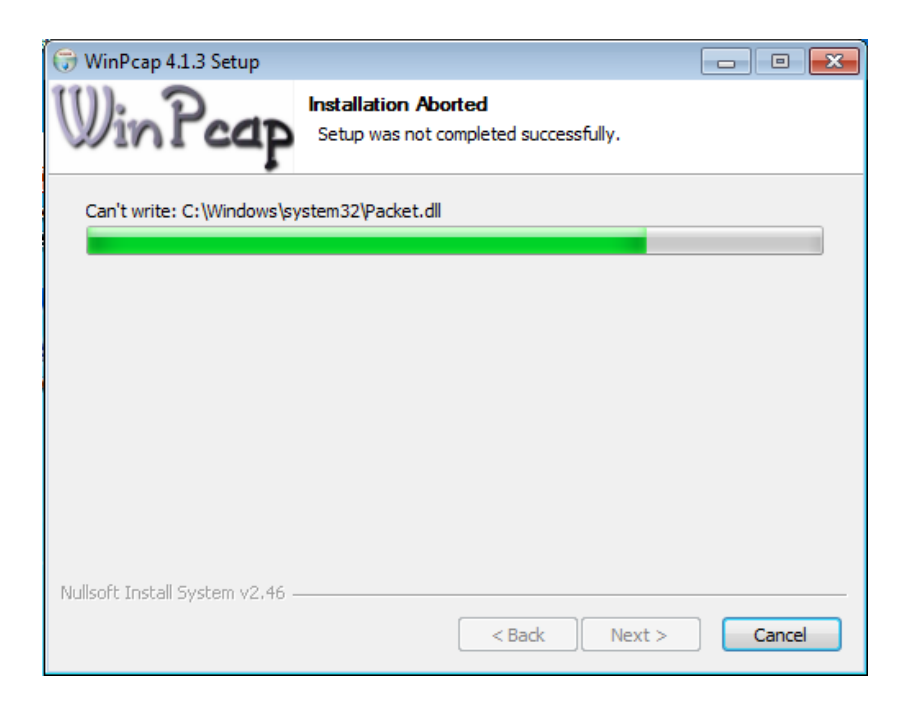

13. เมื่อโปรแกรมติดตั้งเสร็จสมบูรณแลว ใหคลิกที่ปุม Finish

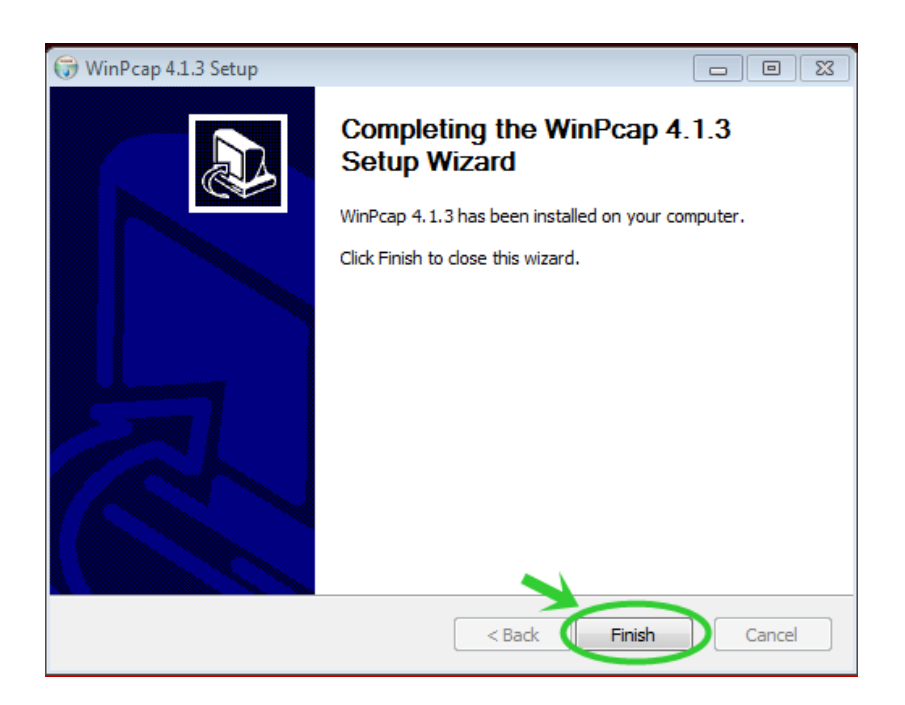

14. เมื่อติดตั้งเสร็จจะมีไอคอนของโปรแกรม Cain ปรากฏขึ้น

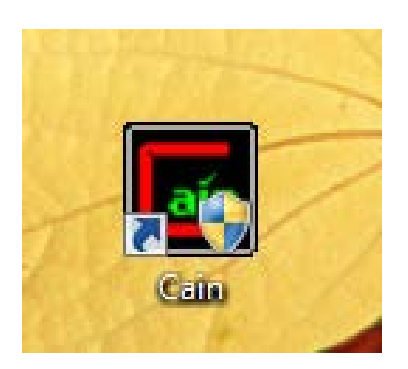

## **วิธีการใชโปรแกรม Cain and Abel**

1. Double Click ที่ไอคอนของโปรแกรม Cain and Abel

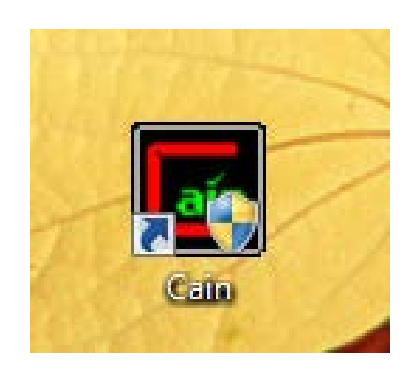

## 2. หนาตาของโปรแกรม Cain & Abel

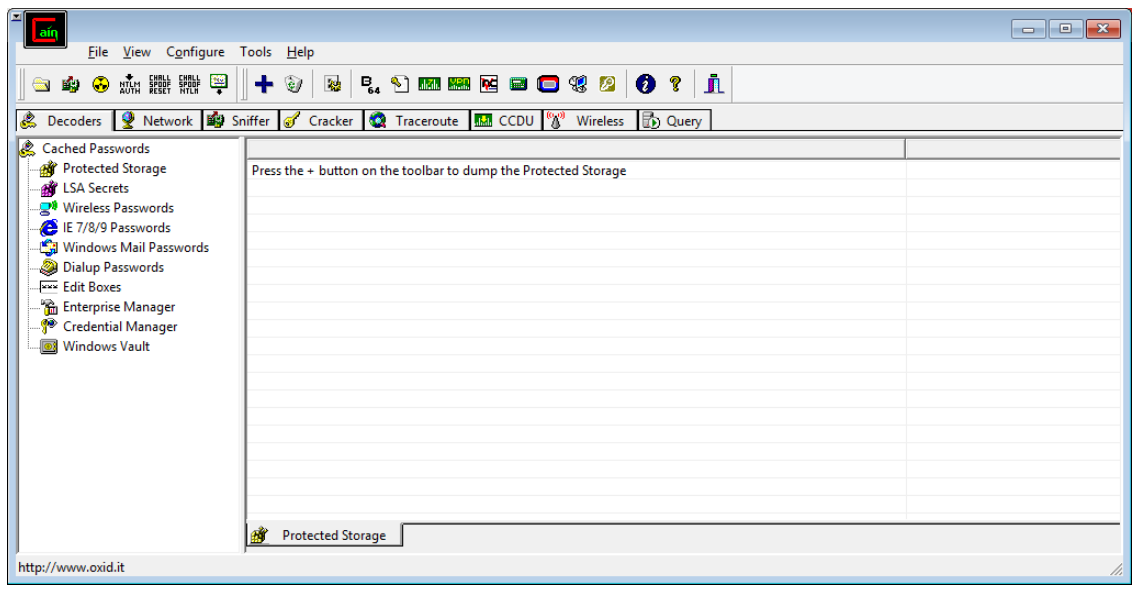

3. คลิกที่ Tab Configure

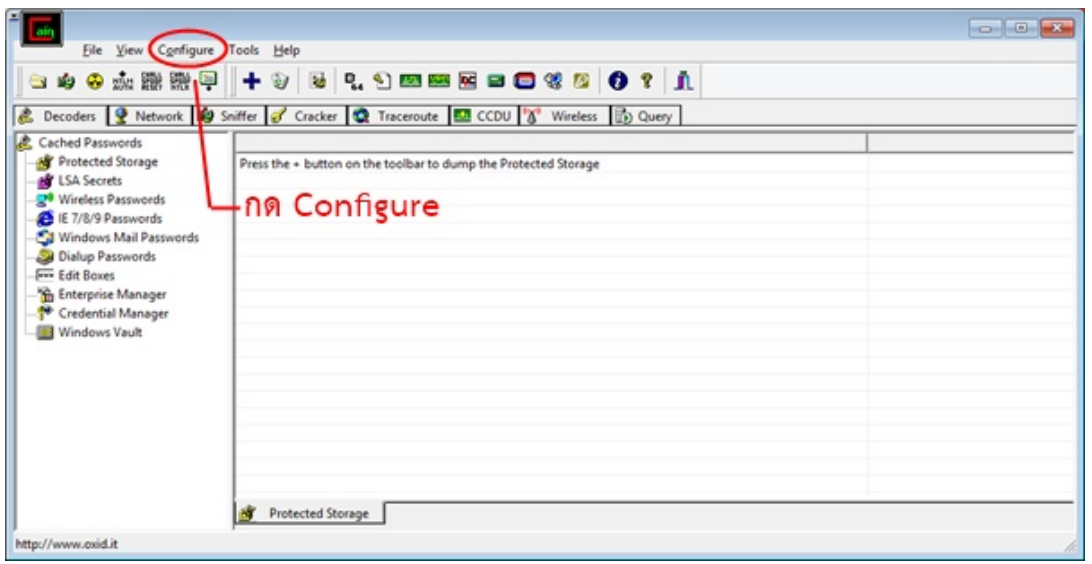

## 4. เลือก IP address ของเครื่องตัวเอง -> กดปุม OK

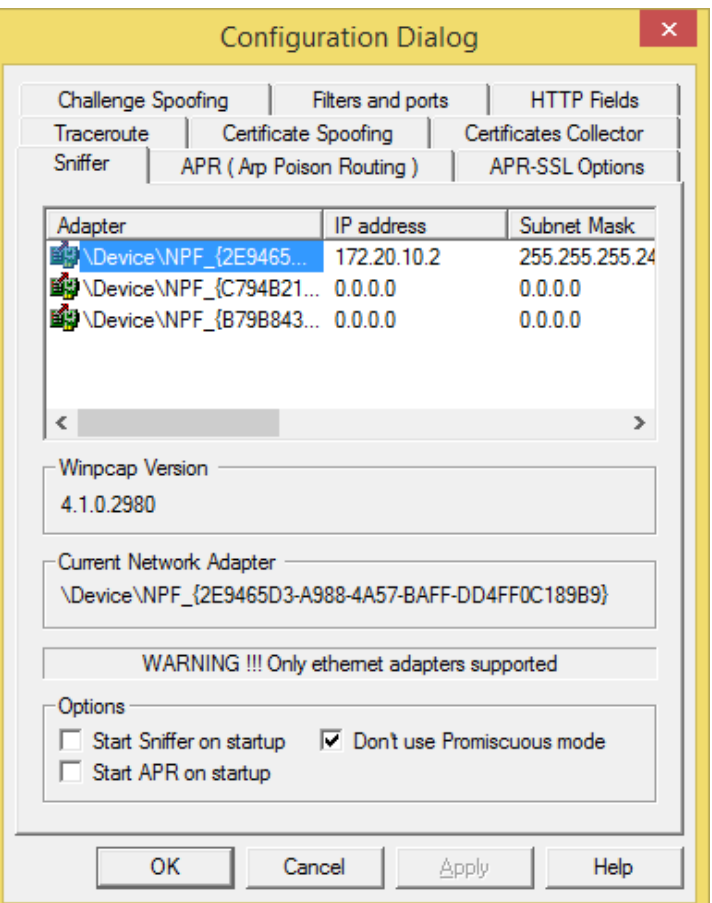

5. ไปที่ tab sniffer -> กดปุม start/stop sniffer -> Add to list

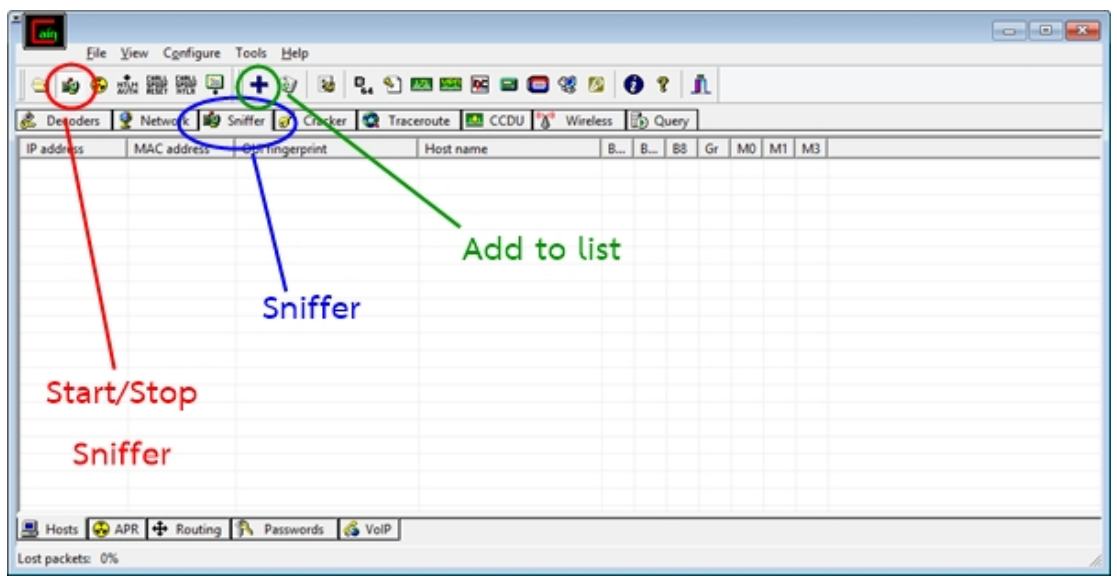

6. จะมีหน้าต่างปรากฏขึ้น ไม่ต้องปรับแต่งใดๆ คลิกปุ่ม OK

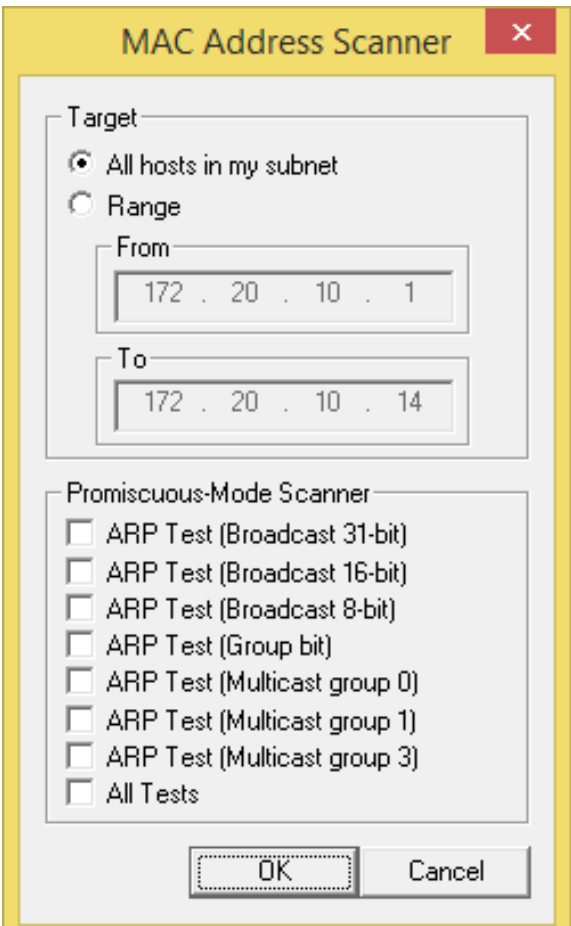

7. มี IP Address ของเครื่องที่เชื่อมตอในวงแลนเดียวกันปรากฏขึ้น

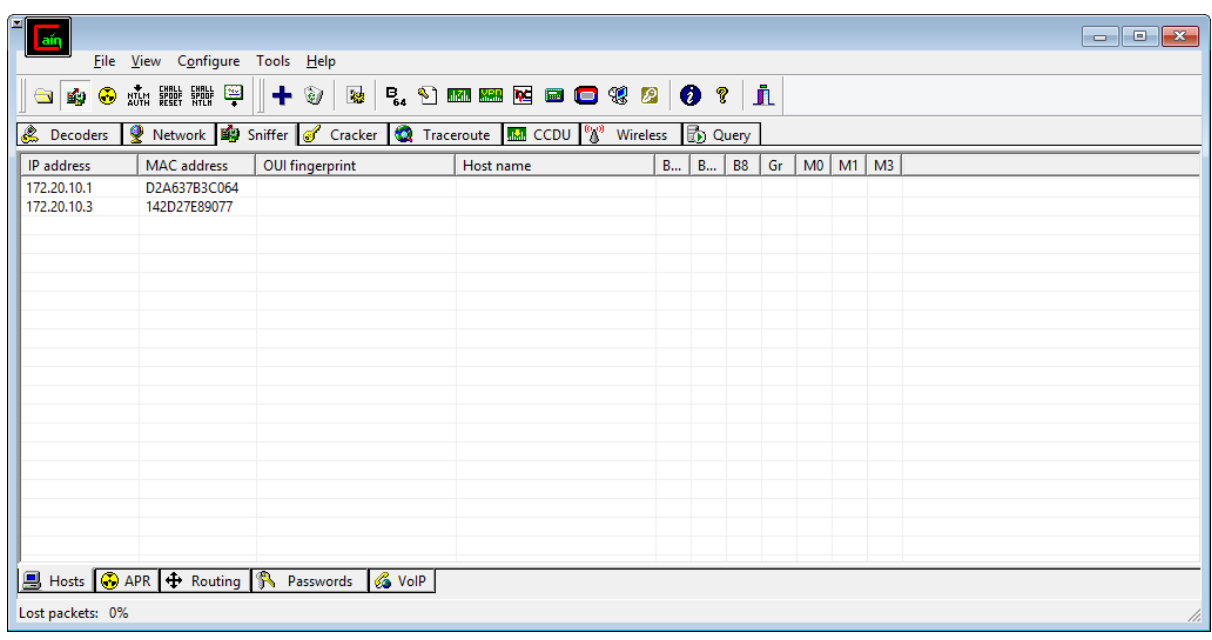

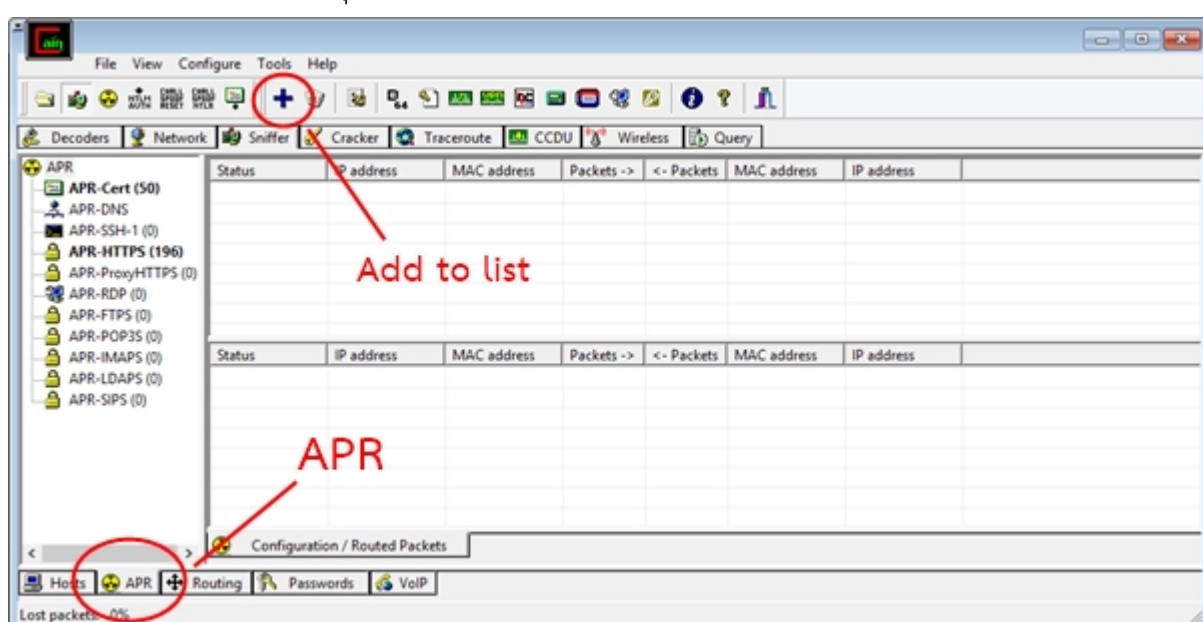

## 8. คลิกที่ Tab APR -> กดปุ่ม Add to list

## 9. (ดานซายมือ) เลือก IP Address เครื่องเปาหมาย

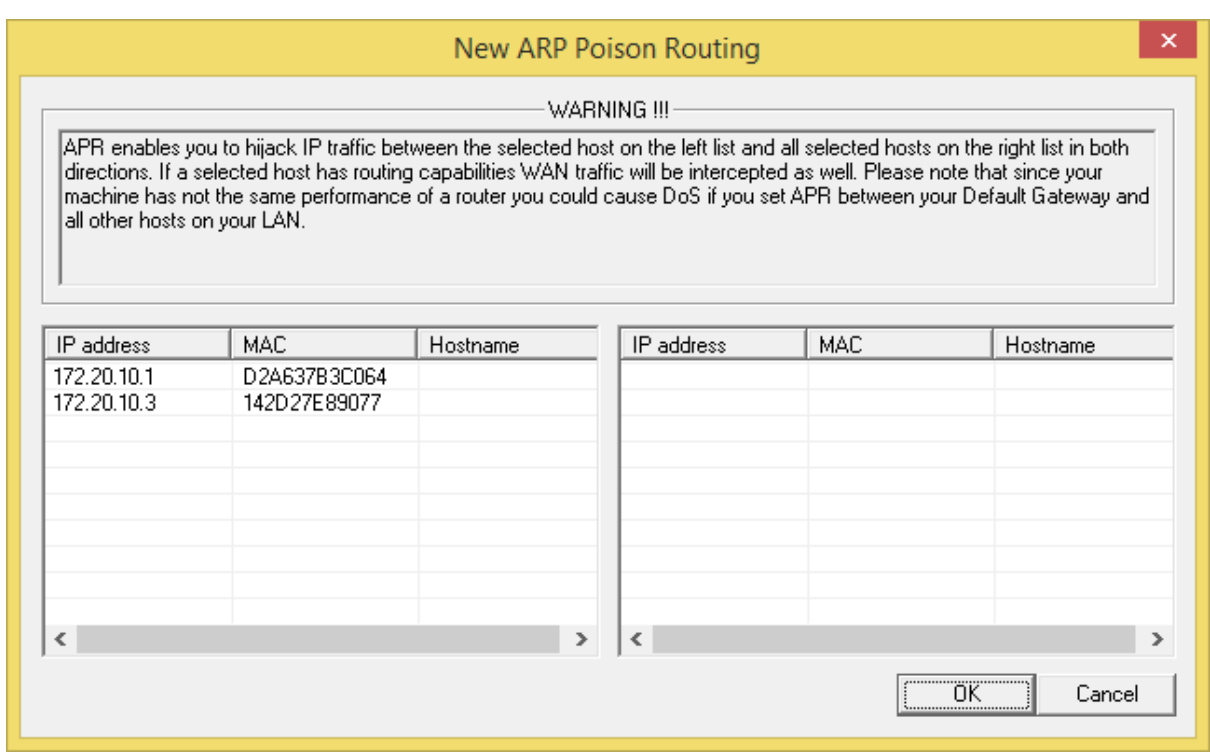

## 10. (ดานขวามือ) เลือก IP Address เครื่องตัวเอง และกดปุม OK

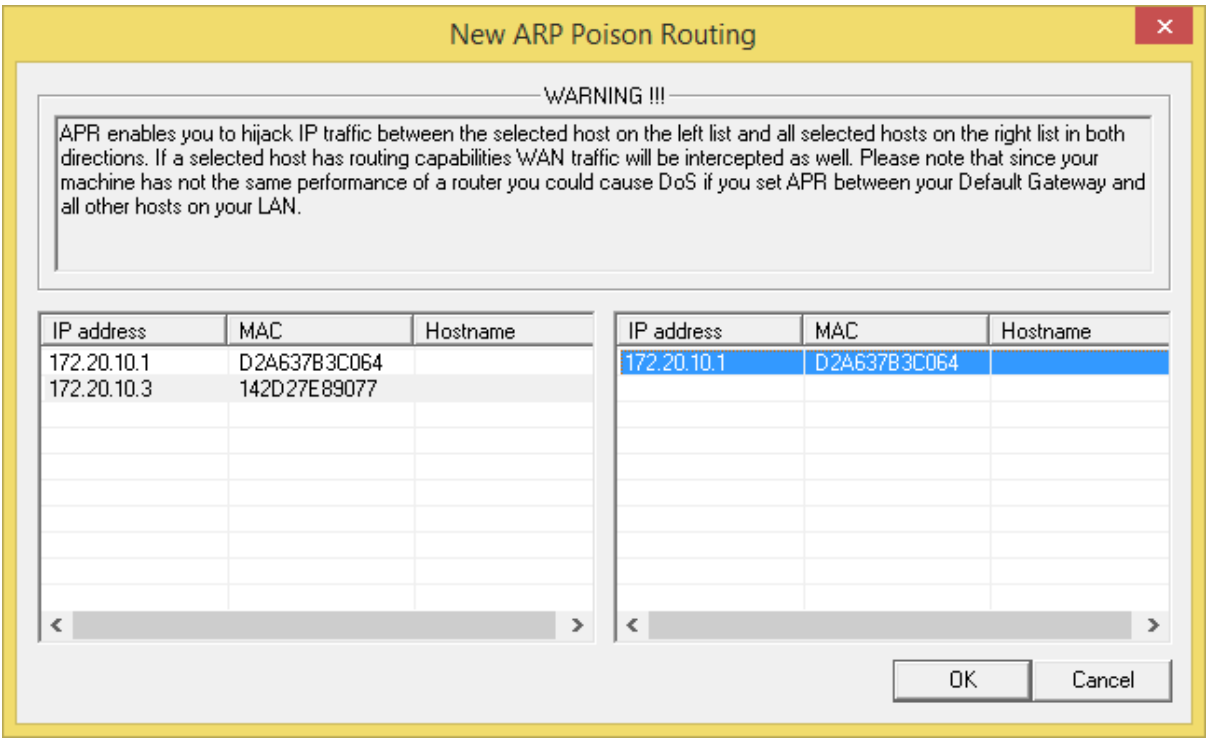

### 11. กดปุม start/stop APR

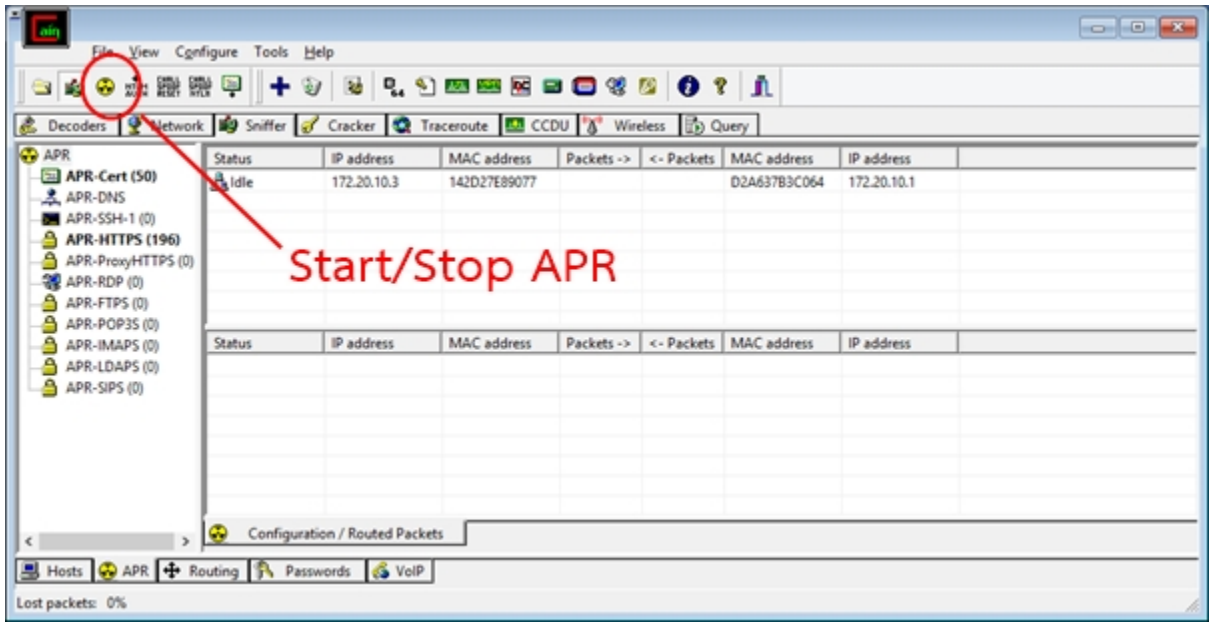

| IP address

61,47,61.39

74.125.68.156

173, 194, 120, 142

D2A637B3C064

D2A637B3C064

D2A637B3C064

#### 12. ขอมูลในเครื่องเปาหมาย และกดที่ tab Password **Taly** File View Configure Tools Help Decoders 9 Network 19 Sniffer 6 Cracker Q Traceroute 10 CCDU & Wireless **B** Query **C** APR Status | IP address | MAC address | Packets -> | <- Packets | MAC address **ID** address APR-Cert (50) A Poisoning 172, 20, 10.3 142D27E89077 1 1 D2A637B3C064 172.20.10.1  $APR-DNS$ APR-HITPS (196)<br>APR-ProxyHTTPS (0) APR-RDP (0)

142D27E89077

142D27E89077

142D27E89077

Passwords

 $\mathsf P$  address

172.20.10.3

172.20.10.3

172, 20, 10.3

S VolP

Status

Hosts @ APR + Routin R Passwords

Half-routing

Half-routing

Configuration / Routed Pag

APR-FTPS (0)<br>APR-POP3S (0)

APR-IMAPS (0)

APR-LDAPS (0)

APR-SIPS (0)

 $\epsilon$ 

Lost packets: 0%

13. โปรแกรมจะแสดงขอมูล username และ password ตามที่เครื่องเปาหมายไดเขาใช สามารถนำ username และ password นำไปเข้าสู่ระบบตามเว็บต่างๆที่แสดงได้

| MAC address | Packets -> | <- Packets | MAC address

 $\circ$ 

 $\dot{\rm o}$ 

 $\theta$ 

 $\mathbf{1}$ 

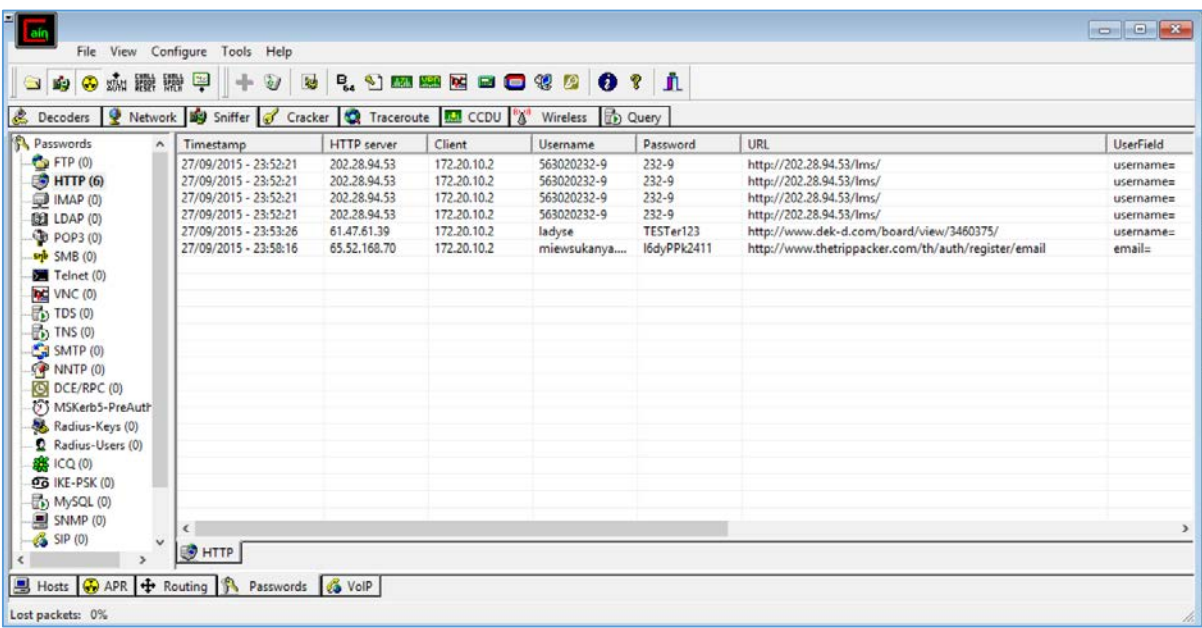

## **วิธีการ crack หา Plaintext โดย brute force attack**

#### 1. มาที่ tab cracker

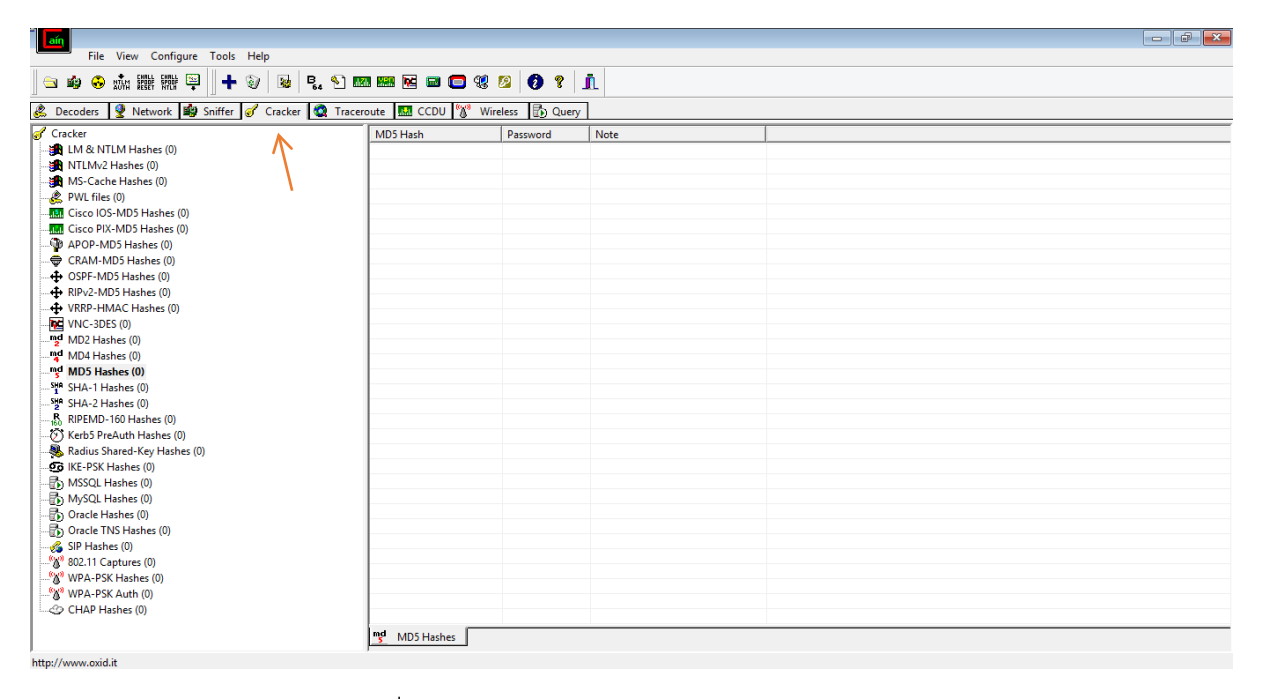

#### 2. เลือกชนิดการเข้ารหัสที่ต้องการถอดหา Plaintext เช่น md5 hashes

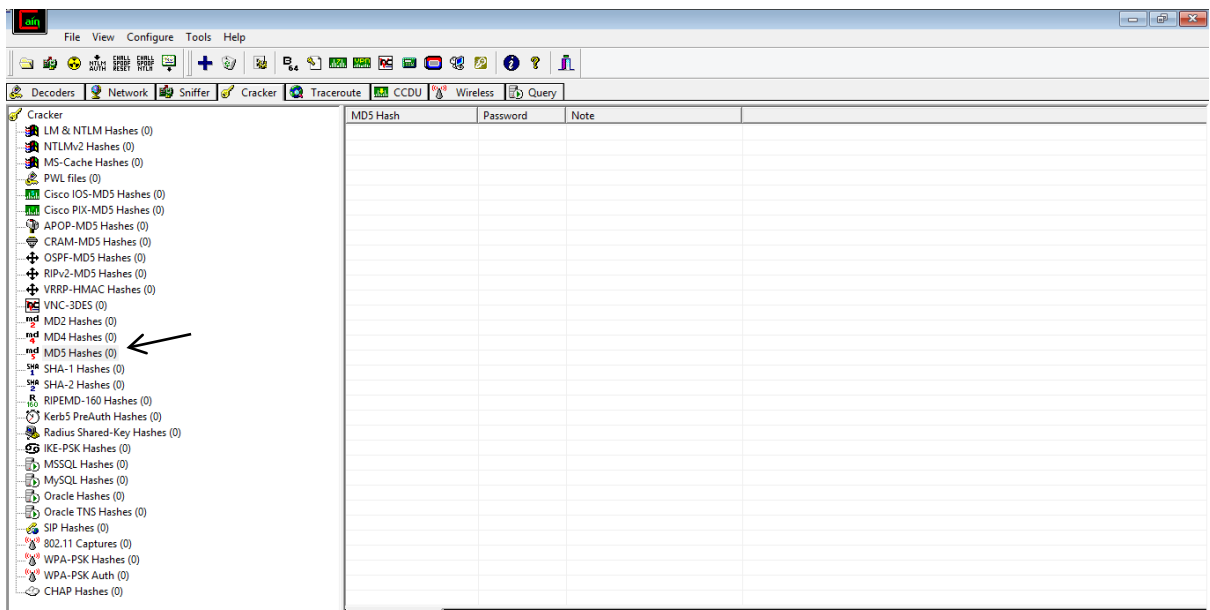

3. คลิกที่เครื่องหมายบวกก็จะมีกลองขอความขึ้นแลวกรอกขอความที่ตองการถอดรหัส เชน e2fc714c4727ee9395f324cd2e7f331f คลิก ok

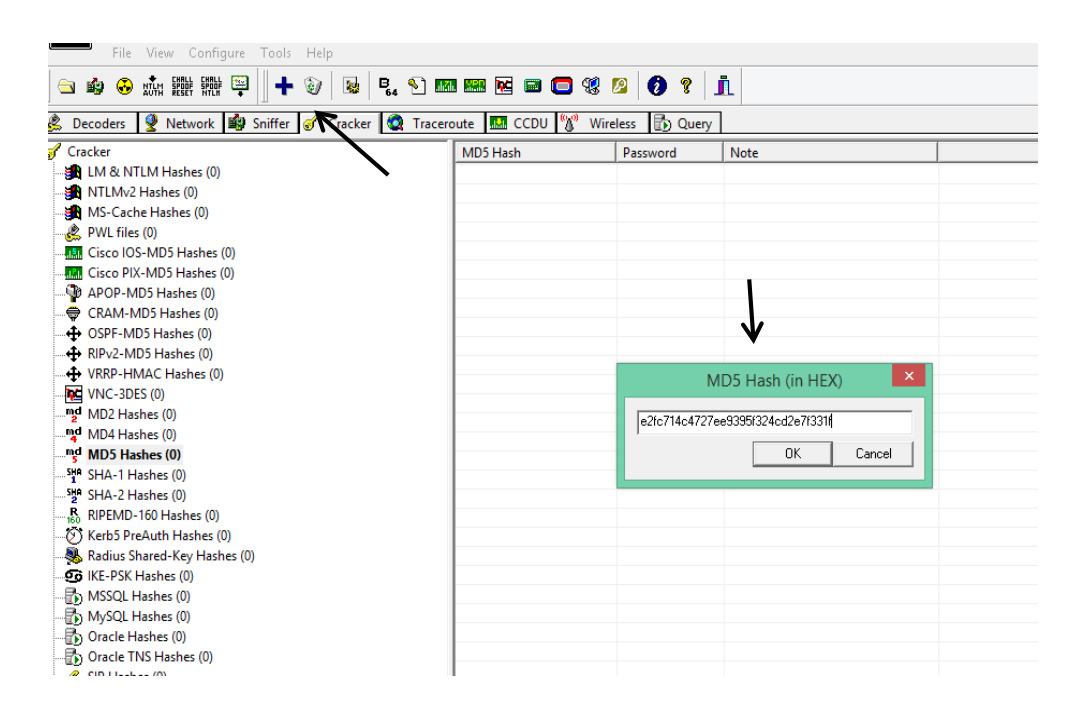

## 4. คลิกขวาที่ขอความแลวเลือก brute force attack

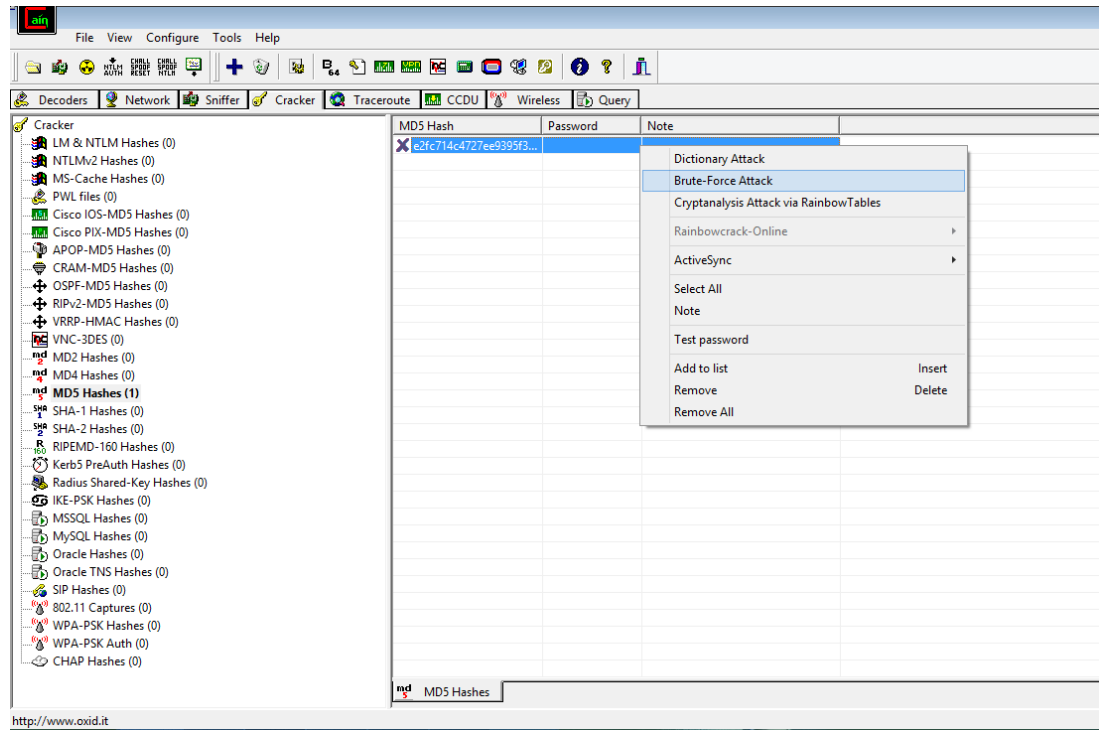

### 5. คลิกปุม start

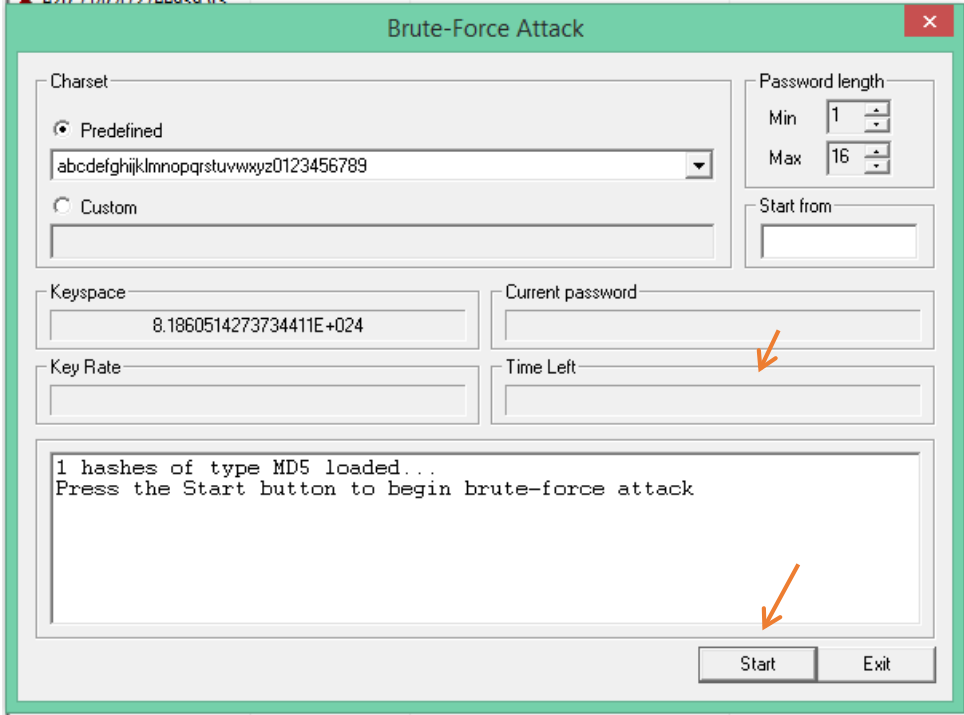

#### 6. ก็จะได้Plaintext ของ e2fc714c4727ee9395f324cd2e7f331f ออกมาคือ abcd

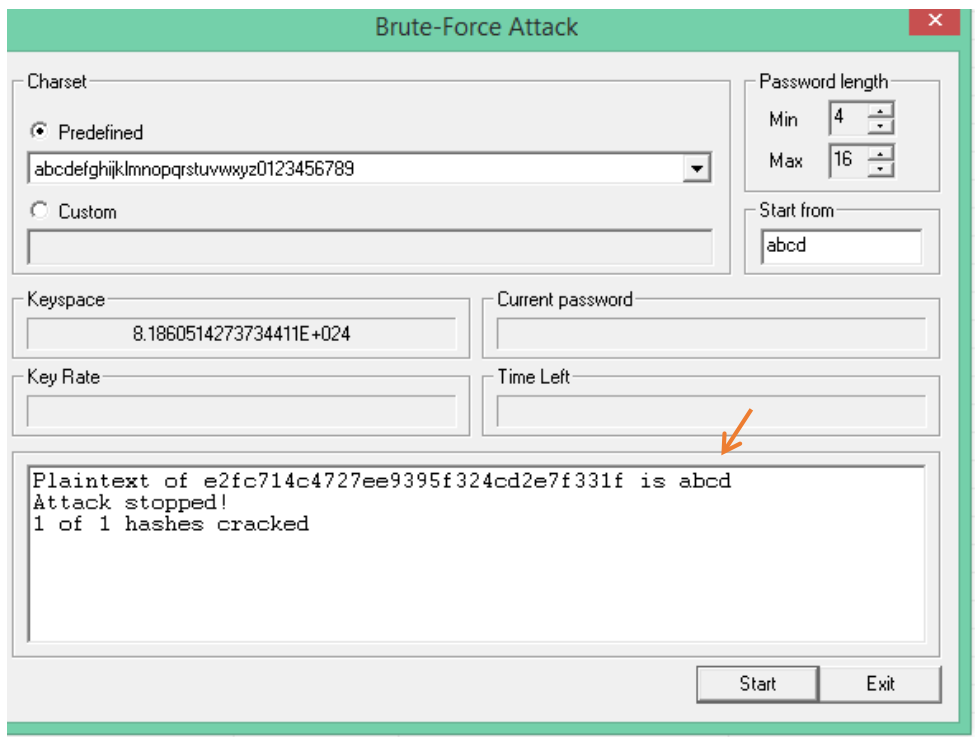

## **การติดตามดูเส้นทางโดย Traceroute**

เปนฟงกชันในการตรวจสอบการเสนทางในการสง IP packets ระหวางเครื่องคอมพิวเตอรสองเครื่อง และจํานวนเครื่อง routers ที่ IP packets ถูกสงผาน โดยการใส IP Address หรือ ชื่อเว็บไซตเปาหมายที่ ชอง Target แลวกดปุม Start โดยจะแสดงขอมูลดังนี้

- Hop คือ ลําดับของ Router ที่ถูกสงผาน

- IP Address คือ หมายเลขประจําเครื่องของแตละ Router

- Response จะแสดงค่า TTL (Time to Live) คือเวลาที่ packet หนึ่ง สามารถอยู่บนระบบได้ เพื่อ ไมใหมี packet ตกคางอยูบนระบบ โดยใหหมดอายุไปเอง ถาไมถึงปลายทาง

- Hostname ชื่อของ Router

- Net name คือสตริงของอักขระที่กําหนดไว เพื่อใชพิสูจนตัวตน Public Key และ Private key ซึ่ง

ถูกเก็บตาม per-net-name

- Description อธิบายถึงเวอรชันของ Internet Protocol ที่ใช

1. คลิกที่ tab Traceroute และใส่ IP Address หรือ ชื่อเว็บไซต์เป้าหมายที่ช่อง Target

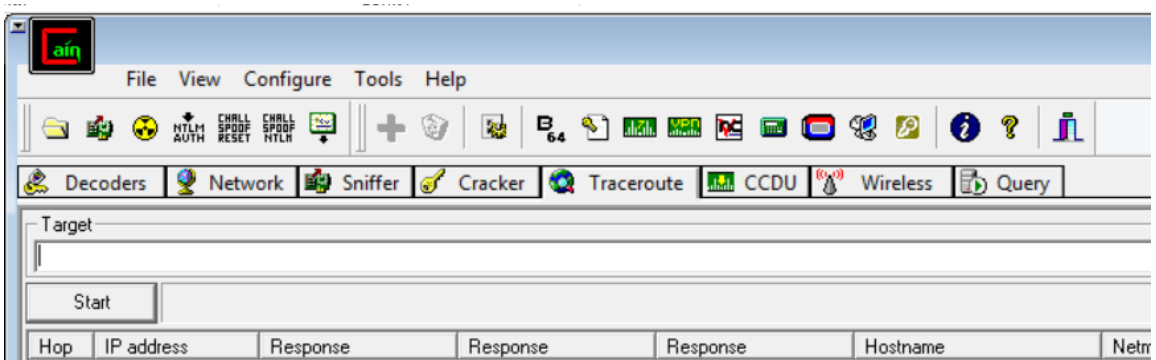

#### 2. โปรแกรมจะแสดงขอมูลตางๆ ดังภาพ

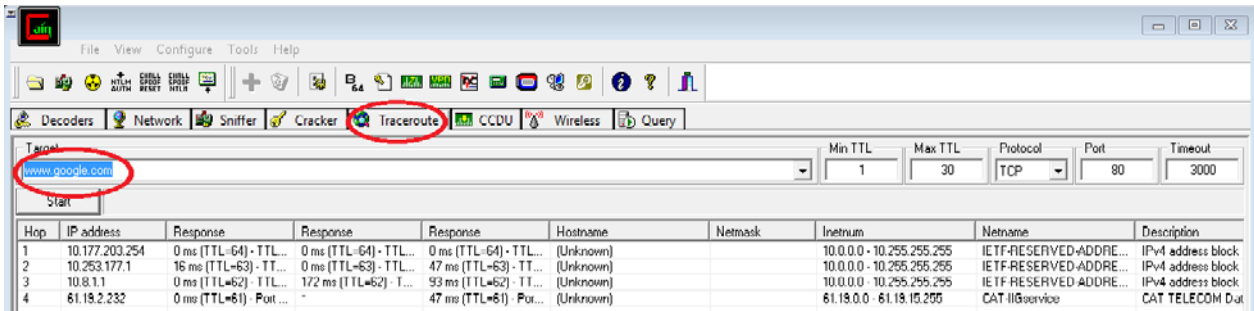

## **การเขารหัส ถอดรหัส**

1.คลิกที่ปุม Base64 Password Decoder

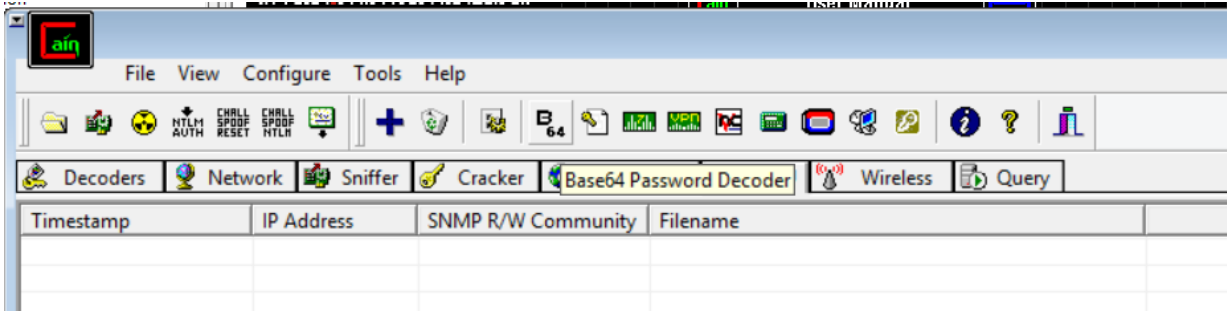

## 2.มีหนาตางขึ้นมาดังรูป

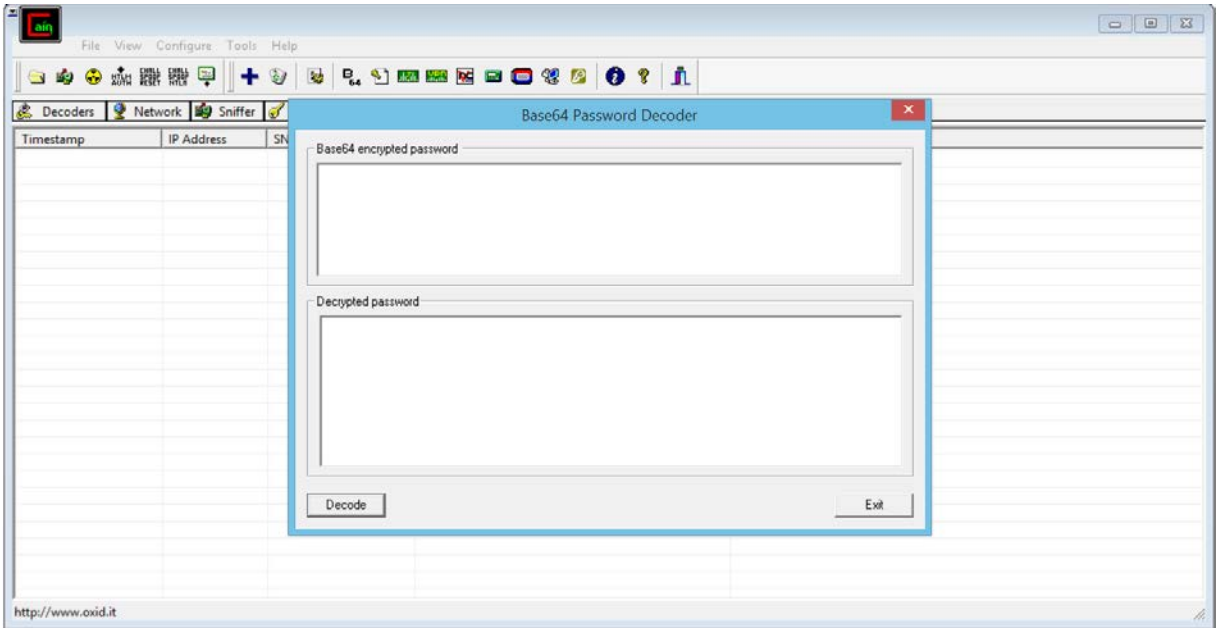

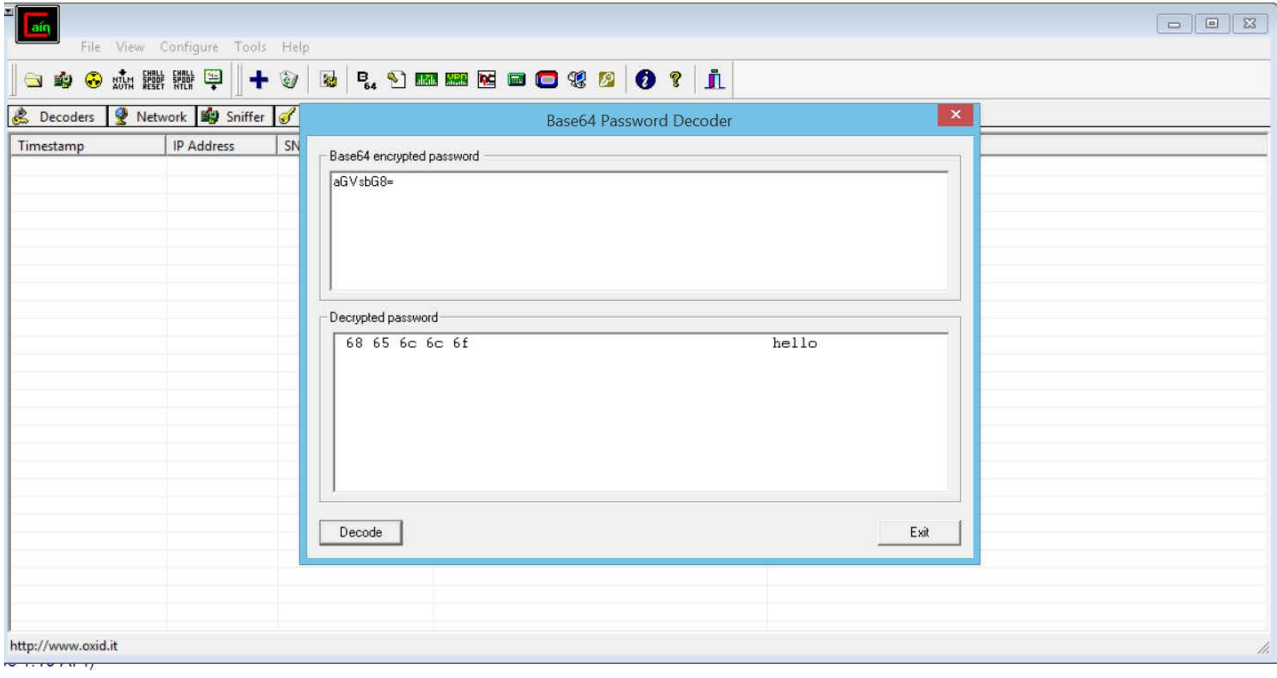

3. ใส text ที่จะ Encrypted ประเภท base64 เขาไป และจะไดขอความออกมา

## **Hash Calculator**

1.เขาที่ปุม Hash Calculator

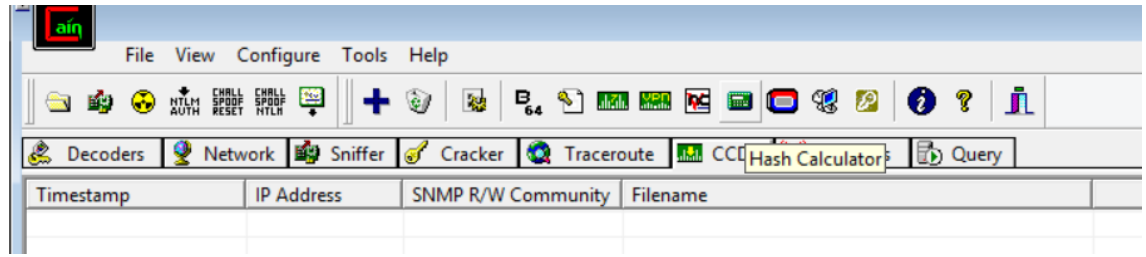

### 2.พิมพ์ text เข้าไป

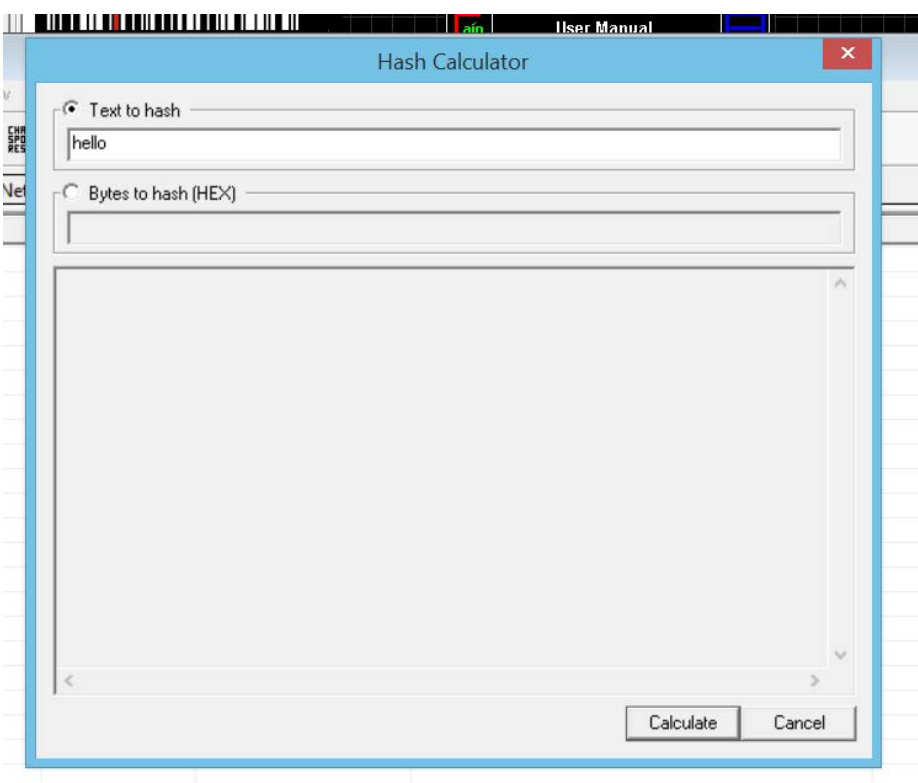

## 3.จะไดการเขารหัสแตละประเภทออกมา

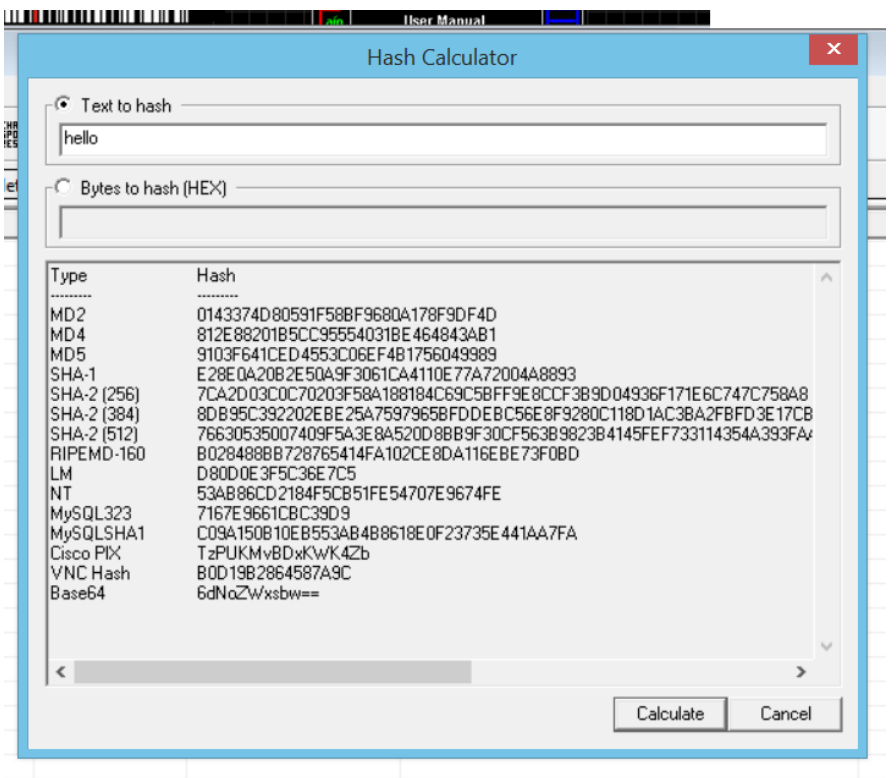

## **การทํา Password Recovery**

1. เปดโปรแกรม Cain and Abel เลือกที่ tab Cracker

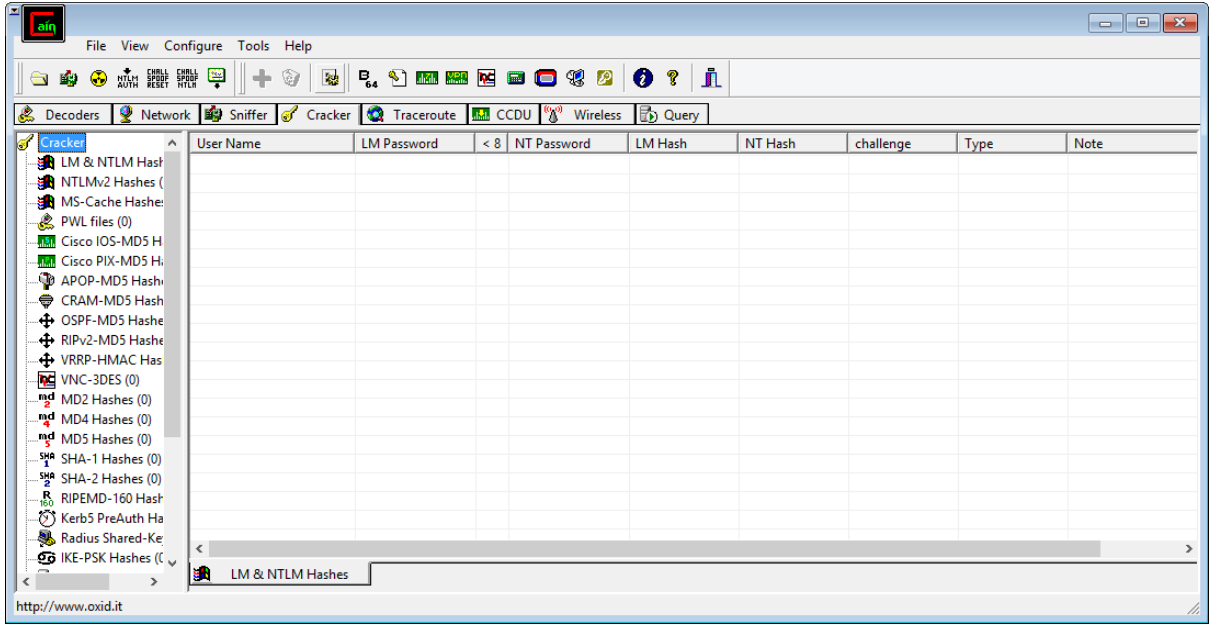

2. เลือกแถบเมนู LM & NTLM Hasher เลือกปุ่ม <sup>-</sup> จะปรากฏหน้าต่างดังรูป เลือกปุ่ม

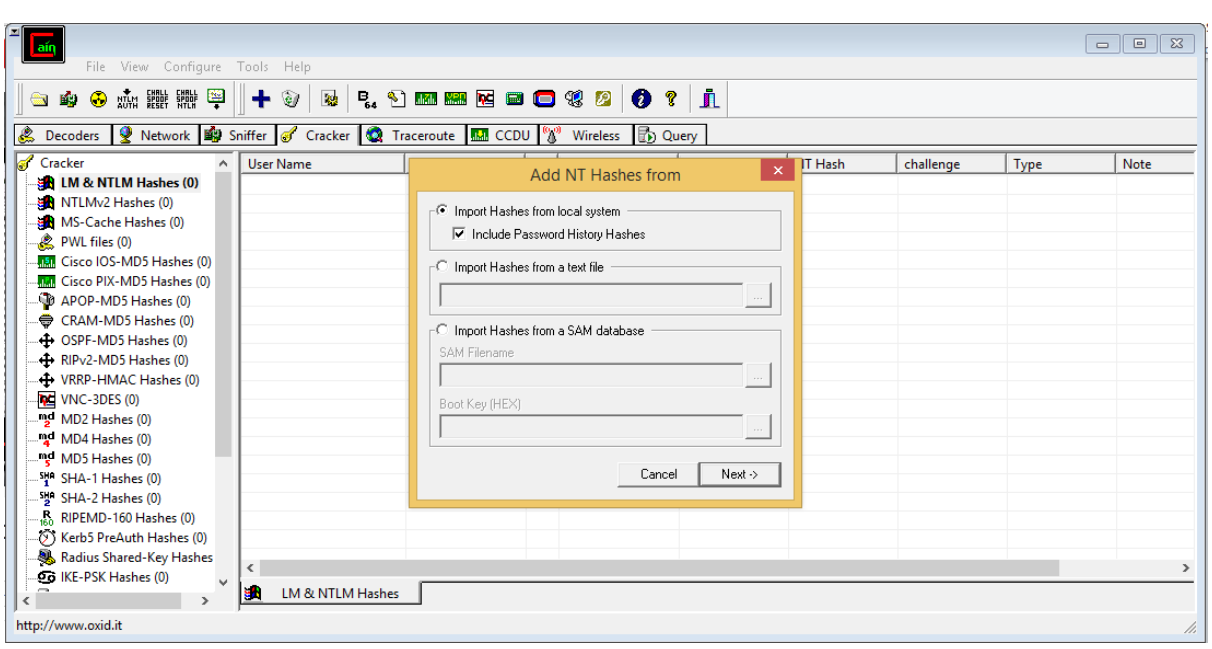

■ Include Password History Hashes แล้วกด Next

3. จะปรากฏหน้าต่าง ของไฟล์ ของ dummy account ที่เก็บ password ที่เคยลบทิ้งไป โดย ปรากฏเป็นรูป | <mark>X <sup>naiinine</mark> แล้วคลิกขวาที่รูปดังกล่าว เลือกแถบ Brute-Force Attack กด</mark></sup>

เลือก NTLM Hashes

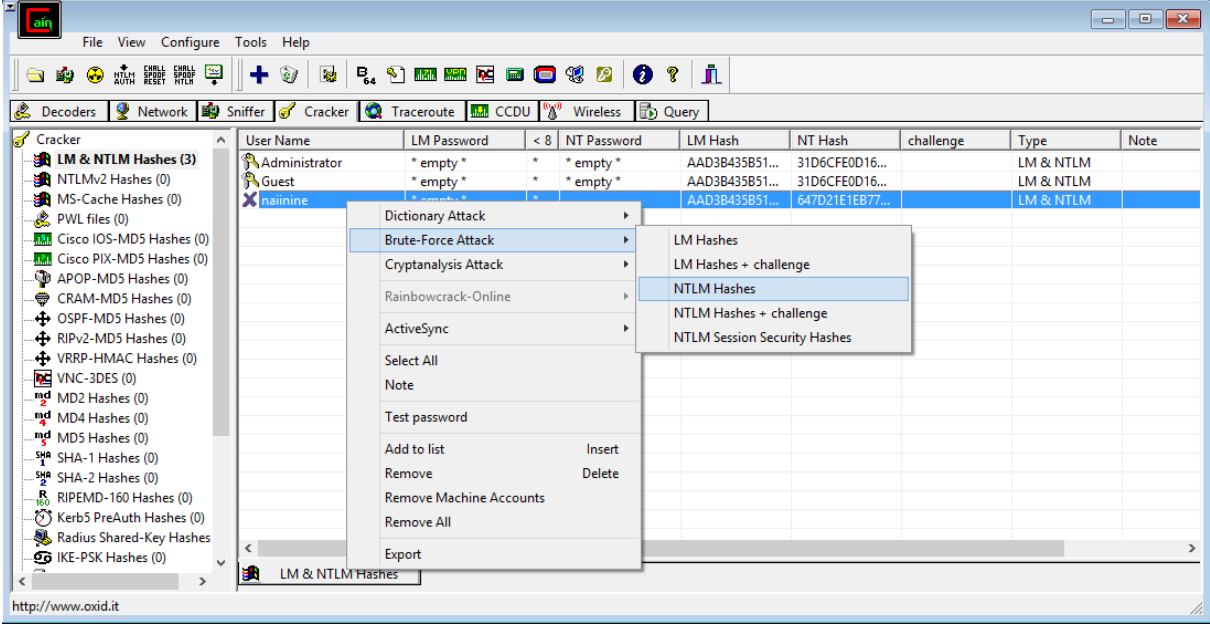

4. จะปรากฏหน้าจอดังนี้ โดยสามารถเลือกชนิดข้อมูลของ password ที่ลบทิ้งไปได้ตามความ ตองการ ในที่นี้เลือกแบบ acbdefghijklmnopqrstuvwxyz0123456789 แลวกดปุม start

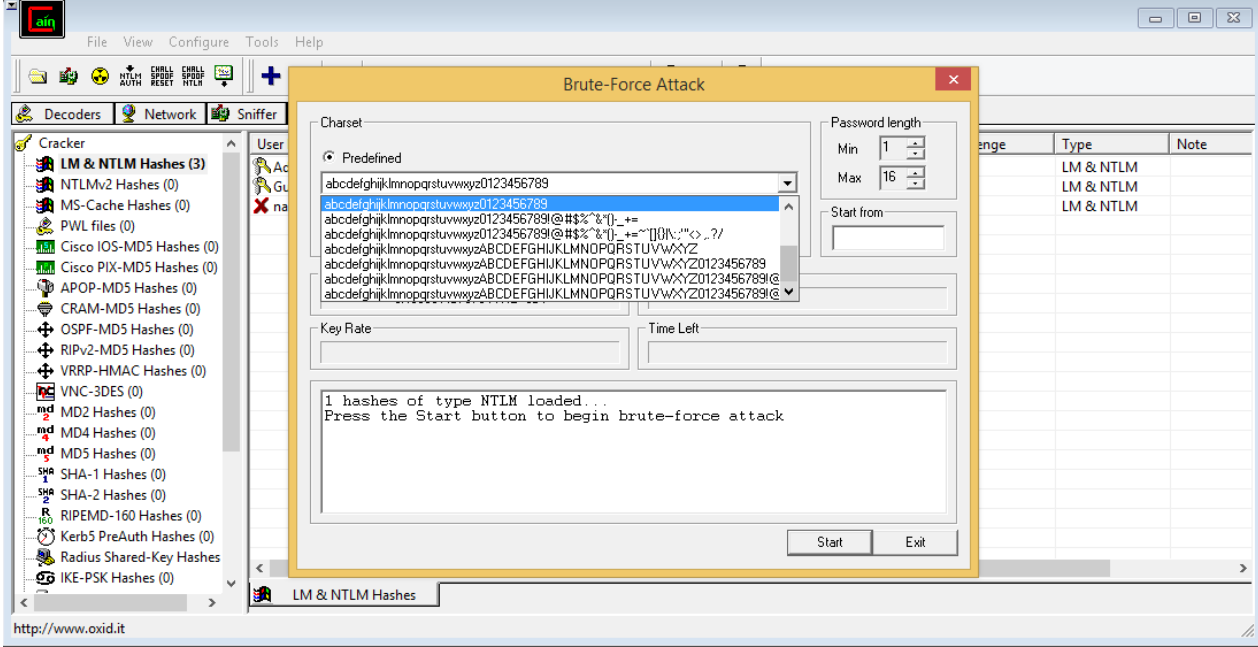

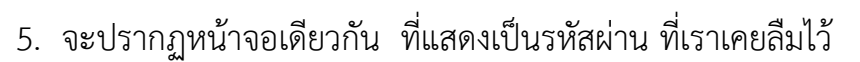

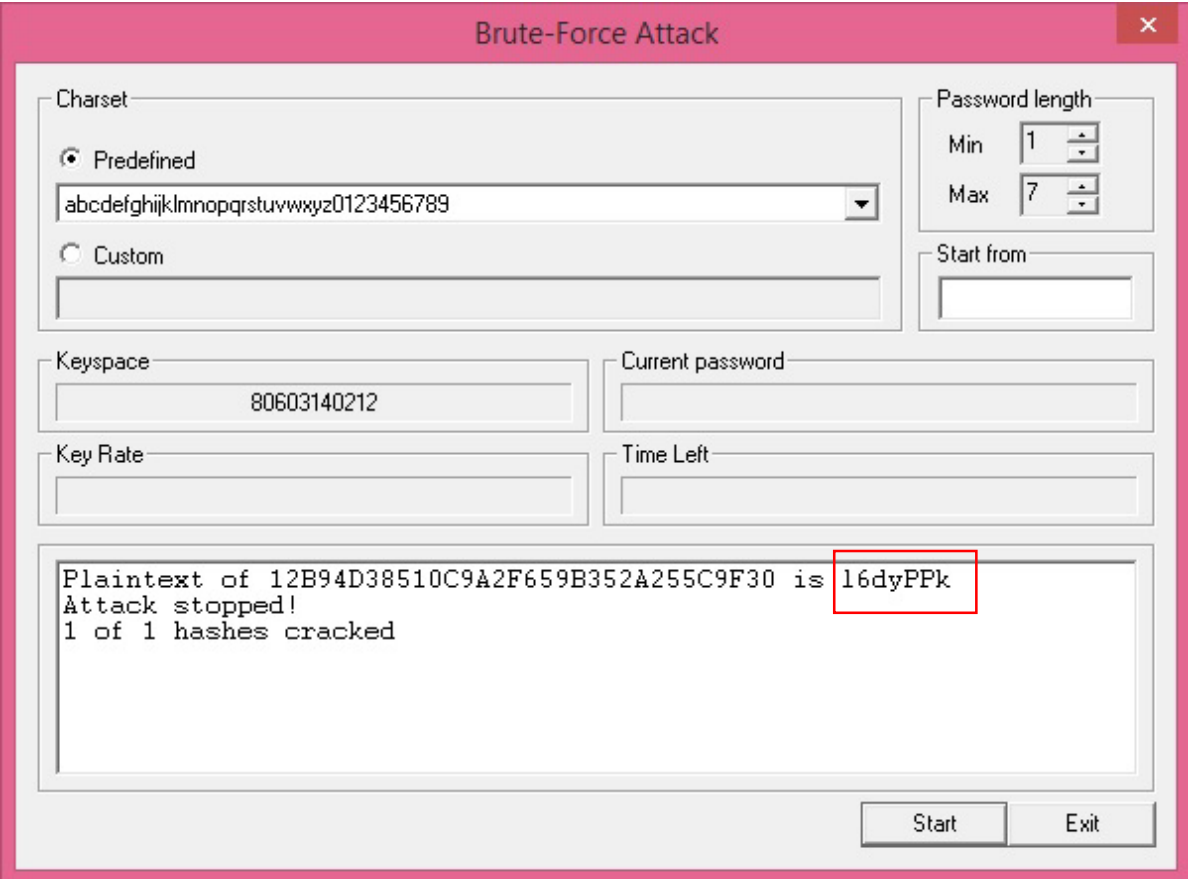